# **СНК - Управление ценниками**

Версия 1.1

Дата выпуска документа 20.06.2024

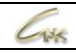

### Оглавление:

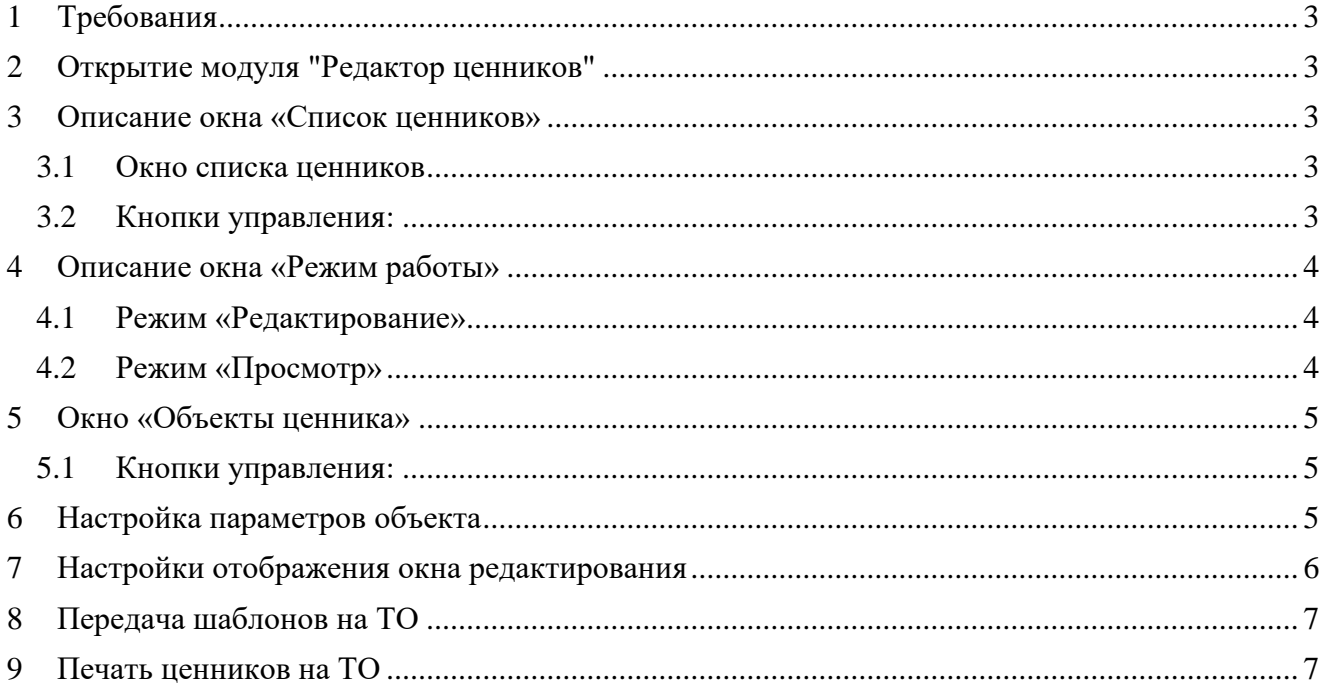

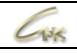

# **1 Требования**

- <span id="page-2-0"></span>1.1 Версия ПО «СНК-Офис» должна быть не ниже 1.23.3.
- <span id="page-2-1"></span>1.2 Версия ПО «СНК-АЗС» должна быть не ниже 1.74.12.

## **2 Открытие модуля "Редактор ценников"**

- Запустите приложение «СНК-Офис».
- В меню выберите «Расширения» и затем «Редактор ценников».

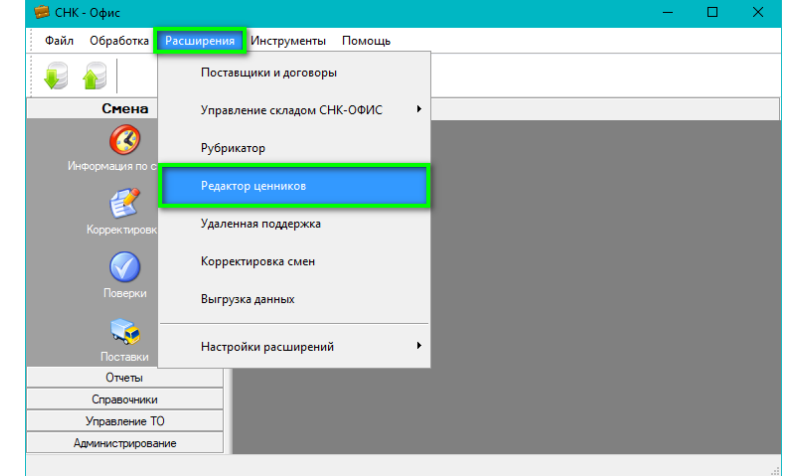

**Рисунок 1. Открытие модуля через меню**

### **3 Описание окна «Список ценников»**

#### <span id="page-2-3"></span><span id="page-2-2"></span>**3.1 Окно списка ценников**

В списке указаны все созданные ценники с датами создания, редактирования и статусами. Выберите ценник для редактирования, изменения статуса или удаления.

#### <span id="page-2-4"></span>**3.2 Кнопки управления:**

**Кнопка «Ценник»** открывает меню с действиями:

- Создание нового ценника.
- Создание ценника по шаблону.
- Переименование выбранного ценника.
- Удаление выбранного ценника.

**Кнопка «Сохранить»** сохраняет текущие правки ценника. При изменении статуса на «Выполнен» или «Черновик», так же необходимо сохранить изменения.

**Кнопка «Изменить статус»** позволяет выбрать статус ценника:

- **Черновик**: ценник можно редактировать.
- **Выполнен**: блокирует редактирование и отправляет на ТО при отправке данных.

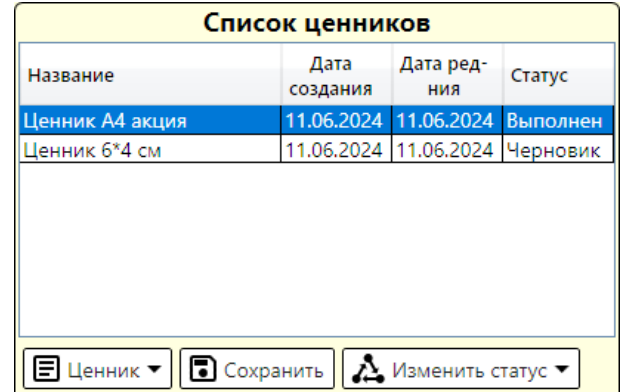

#### **Рисунок 2. Окно "Список ценников" с кнопками управления**

### **4 Описание окна «Режим работы»**

<span id="page-3-0"></span>В этом окне вы можете переключаться между двумя режимами работы: «Редактирование» и «Просмотр».

### <span id="page-3-1"></span>**4.1 Режим «Редактирование»**

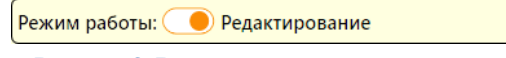

**Рисунок 3. Включен режим редактирования**

В режиме редактирования через окно "Параметры ценника" можно задать размеры ценников. Доступны стандартные форматы бумаги и пользовательские размеры, которые определяют количество ценников на странице.

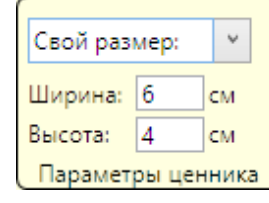

**Рисунок 4. Окно задания размеров ценника**

Чтобы отредактировать объекты, выберите слой в окне «Объекты ценника». На ценнике выбранный объект будет выделен синим цветом, что упрощает его размещение и настройку.

| Место под логотип                   | (Параметр.Наи<br>менование ТО) |
|-------------------------------------|--------------------------------|
| (Параметр.Арти                      | (Параметр.Дата                 |
| кул)                                | формирования                   |
| (Параметр. Название)<br>(Параметр.Ц |                                |
|                                     |                                |

**Рисунок 5. Выбранный объект ценника в режиме редактирования**

#### <span id="page-3-2"></span>**4.2 Режим «Просмотр»**

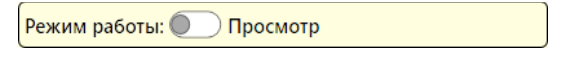

**Рисунок 6. Включен режим просмотра**

В режиме просмотра доступна настройка страницы для печати через окно "Параметры страницы".

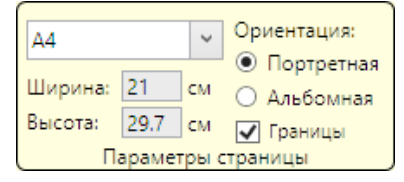

**Рисунок 7. Настройка страницы для печати**

Предпросмотр отображает заданные для примера значения, чтобы упростить создание ценников. Реальные данные из базы будут подставлены после отправки шаблона на АЗС

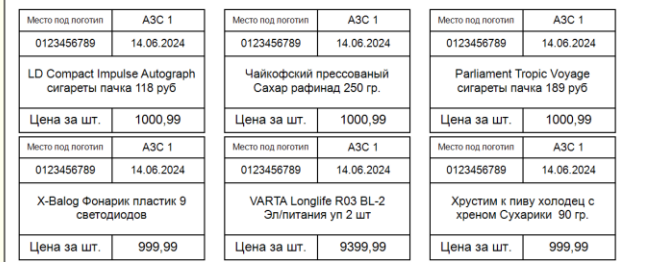

**Рисунок 8. Предпросмотр итоговых версий ценников**

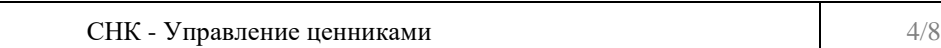

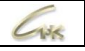

### **5 Окно «Объекты ценника»**

<span id="page-4-0"></span>Это окно показывает список компонентов ценника. При отрисовке каждый последующий слой накладывается на предыдущий (отрисовка объектов начинается с верхнего в списке).

#### <span id="page-4-1"></span>**5.1 Кнопки управления:**

**Кнопка «Добавить»** открывает окно выбора типа добавляемого объекта:

- **Текст** редактор шаблонов использует заданные значения для примера (например, название товара, цена) для создания ценников. Выберите нужное в поле «Значение». После отправки шаблона на АЗС, будут применены реальные данные из базы данных АЗС. В поле "Формат" укажите тип форматирования:
	- o **Общий**: подходит для всех текстовых объектов. Функция «Авторазмер текста» устанавливает минимальный размер шрифта для автоматической подгонки текста под размер блока.
	- o **Числовой**: используется для чисел, с возможностью выбора форматов отображения, например, разделения разрядов. Можно прописывать арифметические операции для вычисления итогового значения, что удобно для акций и скидок.
	- o **Дата и время**: позволяет выбрать формат отображения дат, например, для даты печати ценника.
	- o **Свой**: предлагает дополнительные варианты настройки текста.
- **Штрихкод** для отрисовки штрихкодов выберите тип в поле "Тип кода" и задайте значение "Штрихкод".

#### • **Рисунок** - можно загрузить в форматах JPG, PNG, GIF и BMP. Выберите графический файл в поле "Рисунок" и настройте его отображение:

- o **Обрезать**: обрезает изображение по правой и нижней границе объекта.
- o **Растягивать по краям**: растягивает изображение до размеров объекта.
- o **Масштабировать**: вписывает рисунок в объект с сохранением пропорций.

**Кнопка «Изменить»**: позволяет редактировать параметры выбранного объекта ценника, описанные выше.

**Кнопка «Удалить»**: используется для удаления выбранного объекта ценника.

**Кнопки** «**Сместить на задний слой**» и «**Сместить на передний слой**»: изменяют порядок отображения выбранного объекта на ценнике, влияя на его позицию.

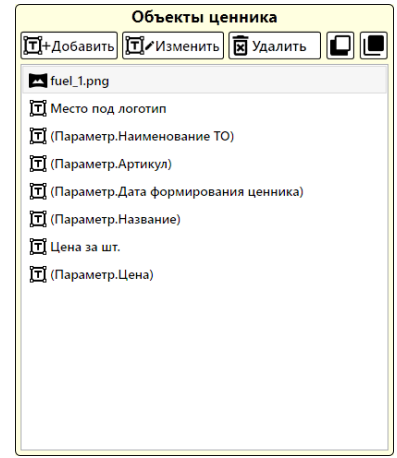

**Рисунок 9. Окно списка объектов ценника**

### **6 Настройка параметров объекта**

<span id="page-4-2"></span>**Панель «Текст»**: позволяет настраивать тип и размер шрифта, его стиль (жирный, курсив, подчеркнутый, зачеркнутый), цвет, а также выравнивание текста по горизонтали и вертикали в пределах границ объекта.

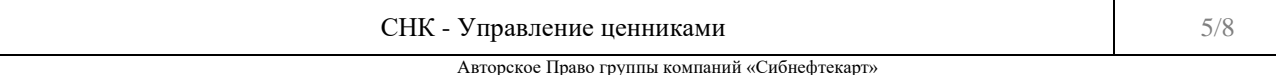

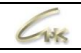

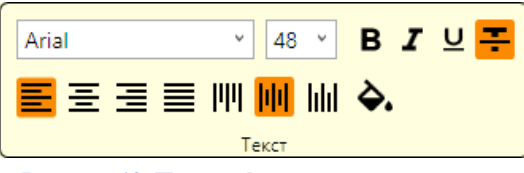

**Рисунок 10. Панель форматирования текста**

**Панель «Размеры объекта»**: позволяет задать размеры объекта по горизонтали и вертикали в сантиметрах.

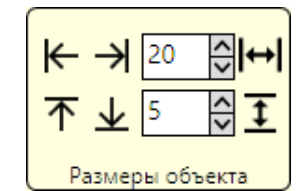

#### **Рисунок 11. Панель изменения размеров объекта ценника**

**Панель «Размещение»**: позволяет управлять расположением объектов на ценнике. Вы можете задать смещение по вертикали и горизонтали. Начальная позиция объекта считается слева по горизонтали и сверху по вертикали. Доступны кнопки:

- Прилипание к краям объекта: объект растягивается по одной из границ.
- Ручное смещение объекта: позволяет перемещать объект в различные направления при помощи соответствующих кнопок.
- Задание смещения в сантиметрах: позволяет вводить значения в поля X (смещение по горизонтали от левого края) и Y (смещение по вертикали от верхнего края).

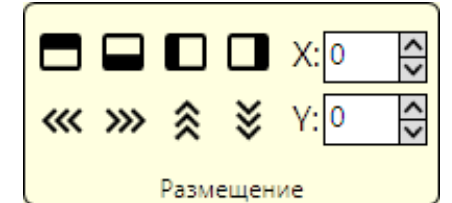

**Рисунок 12. Панель для размещения положения объекта на ценнике**

**Панель «Границы и заливка»**: позволяет настраивать оформление объекта с использованием границ и заливки. Доступны кнопки:

- Включение границ объекта: можно включить границы по всем сторонам или каждой отдельно.
- Настройка типа, цвета и толщины линий границ: выбирается тип линий, их цвет и толщина.
- Заливка площади объекта цветом: объект можно заполнить цветом для создания заднего фона или заливки площади.

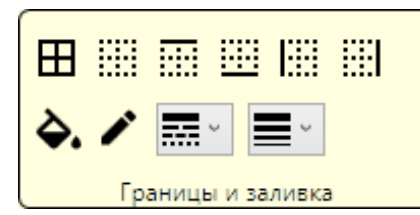

**Рисунок 13. Панель оформления границ и заливки объекта цветом**

### **7 Настройки отображения окна редактирования**

<span id="page-5-0"></span>В окне редактирования ценника доступны кнопки для управления масштабом просмотра: "Растянуть по горизонтали", "Растянуть по вертикали" и "Просмотр в реальном масштабе". Также доступен слайдер для ручного изменения масштаба, расположенный внизу окна редактирования. Панель управления отображением находится внизу окна редактирования.

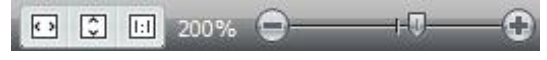

**Рисунок 14. Панель управления масштаба просмотра**

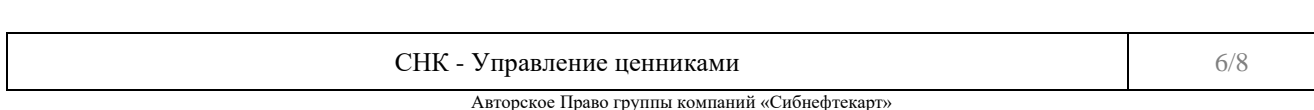

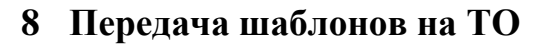

<span id="page-6-0"></span>Когда шаблон ценника подготовлен, установите ему статус "Выполнено" и нажмите кнопку "Сохранить". Сделайте это для всех шаблонов, которые нужно передать на АЗС. Затем выполните отправку данных на ТО.

### **9 Печать ценников на ТО**

<span id="page-6-1"></span>На ТО выполните прием данных.

Для запуска модуля "Ценники" в «СНК-АЗС», выполните один из следующих вариантов:

• Или запустите "Бэк-офис СНК-АЗС" и в меню выберите "Расширения" - "Управление складом СНК-АЗС" - "Ценники".

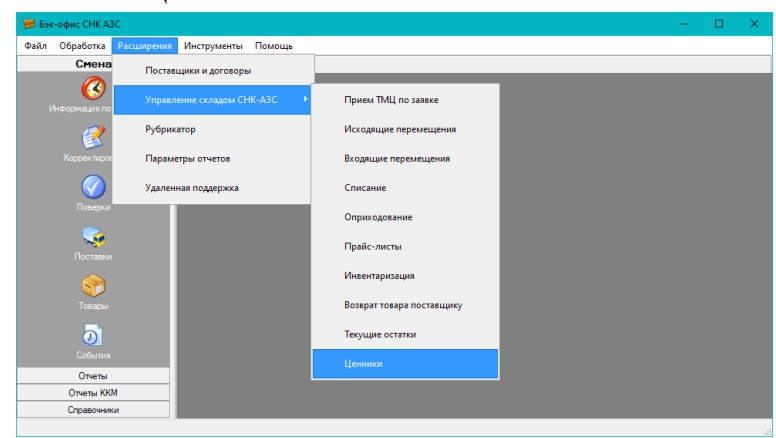

**Рисунок 15. Запуск модуля "Ценники" в "Бэк-Офис СНК-АЗС"**

• Или запустите «Управление товарами СНК-АЗС», перейдите в «Модули расширения», откройте группу модулей «Управление складом», и в разделе "Переоценка товара" нажмите на "Ценники".

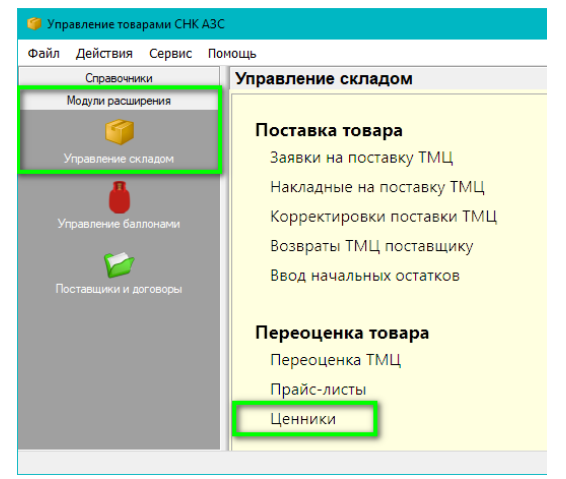

**Рисунок 16. Запуск модуля "Ценники" в "Управлении товарами СНК-АЗС"**

Откроется окно "Генератор ценников", в котором доступны следующие опции и настройки:

- **Печать по**:
	- o Не выбрано: можно выбрать товар из общего списка.
	- o Переоценке: печать ценников по выбранной переоценке (укажите номер в поле "Номер").
	- o Поставке: печать ценников по выбранной поставке (укажите номер в поле "Номер").
- **Шаблон ценников**: выберите шаблон ценника для печати.
- **Фильтр товаров**: окно для поиска товаров в списке.
- **Количество копий**: установите количество копий печатаемых страниц.

#### **Чтобы напечатать ценники для выбранных товаров, сначала выберите нужные товары в окне "Доступные товары", а затем перенесите их в окно "Выбранные товары".**

Для переноса используйте кнопки со стрелками:

- Одна стрелка переносит выбранные позиции.
- Тройная стрелка переносит все товары.
- Аналогичные стрелки работают в обратном направлении.

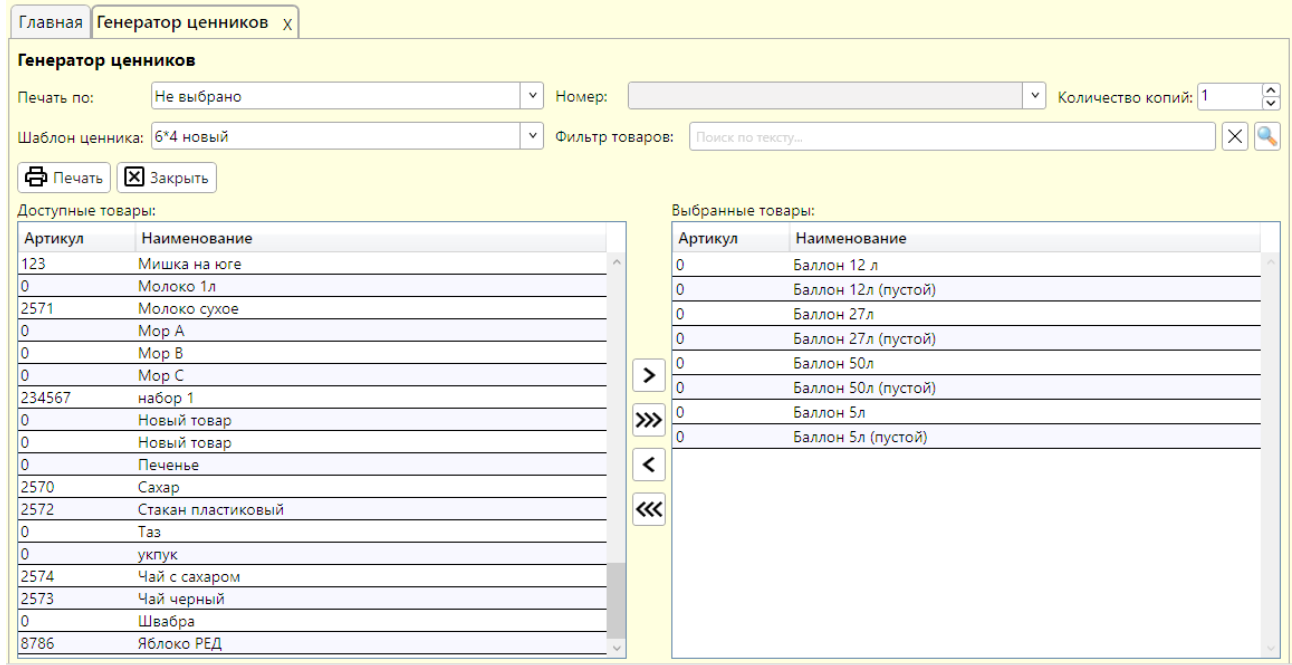

**Рисунок 17. Окно "Генератор ценников"**

Нажмите кнопку "Печать", чтобы открыть окно предварительного просмотра, из которого можно произвести печать на принтер.

В окне предварительного просмотра доступны следующие опции и действия:

- **Кнопка «Печать»** отправить страницу на печать.
- **Кнопка «Сохранить»** сохранить печатаемую страницу в виде файла на диск в различных форматах.
- **Кнопка «Найти»** поиск по информации в ценнике на странице, для контроля определенных ценников.
- **Кнопки навигации по страницам** для переключения просматриваемых страниц
- **Панель масштабирования просмотра** находится внизу окна и служит для управления масштабом отображения просматриваемых страниц.

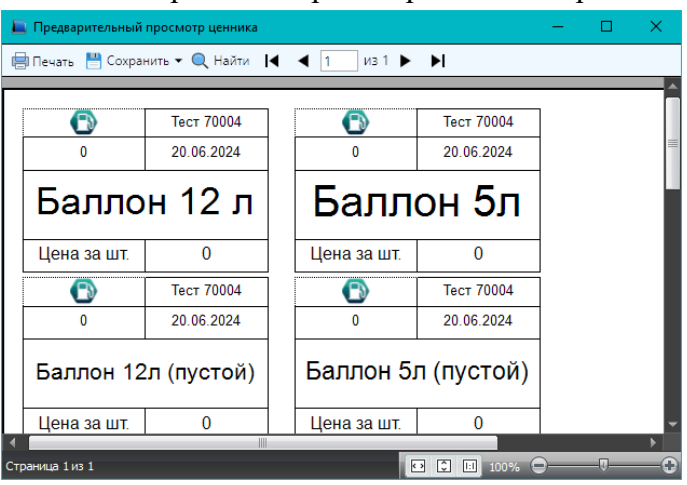

**Рисунок 18. Страница предварительного просмотра ценников**